# **IMPLEMENTACIÓN Y CONFIGURACIÓN DE SERVICIOS TI EN NETHSERVER**

Andrés Felipe Giraldo Jiménez [andres.giraldoji@gmail.com](mailto:andres.giraldoji@gmail.com) Kevin Fernando Burbano Aragón [burbanokevin1997@gmail.com](mailto:burbanokevin1997@gmail.com) Jonathan Echavarria Diaz [jrechavarriad@unadvirtual.edu.co](mailto:jrechavarriad@unadvirtual.edu.co) Benjamín Marulanda Palomino [benjaminsistemas@gmail.com](mailto:benjaminsistemas@gmail.com) Marco Antonio Marín Franco [mamarinfr@unadvirtual.edu.co](mailto:mamarinfr@unadvirtual.edu.co)

**RESUMEN:** *El siguiente articulo indica el paso a paso con verificación de cómo se implementan los siguientes servicios en Nethserver Temática 1 (DHCP, DNS y controlador de Dominio) Temática 2 (Proxy) Temática 3 (Cortafuegos/Firewall) Temática 4 (File server y Print server) Temática 5 (VPN)*

#### **PALABRAS CLAVE**:

Nethserver, DHCP, Proxy, Filtro de contenido, Implementación, Zonas, File server, Print Server, VPN.

## **1. INTRODUCCIÓN**

Este documento incluye los paso a paso de las configuraciones descriptas en el resumen y pruebas de los servicios implementados en el software Nethserver, estos servicios son formas de administra una red, estos procesos son implementados en 5 temáticas diferentes y descriptas en orden ascendente a continuación.

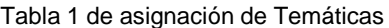

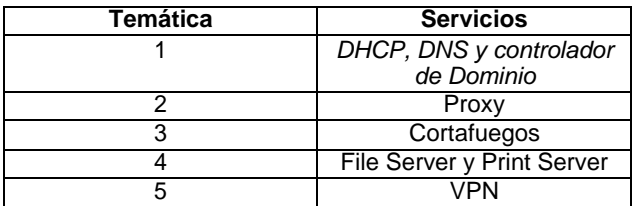

## **2. INSTALACION DE NETHSERVER**

### **2.1 CARACTERÍSTICAS GENERALES DE INSTALACION DE NETHSERVER**

Creación de Máquina Virtual para posterior Instalación de NethServer.

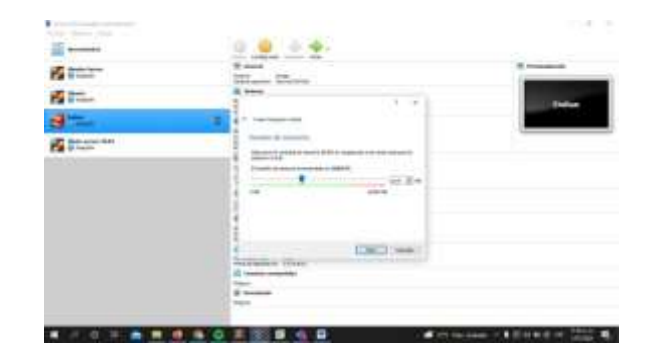

Figura 1. Configuración de memoria

| Terry card.             |                                                                                                   |  |
|-------------------------|---------------------------------------------------------------------------------------------------|--|
| <b>ESSE</b><br>v        | m<br><b>Dentise</b><br>$-200$                                                                     |  |
| <b>Contractor</b><br>模拟 | $1 - 4$<br>na<br>$-100$<br><b>Standard Avenue</b>                                                 |  |
|                         | Ten de artifici de las<br><b>LONGLING</b><br><b>CONTRACTOR IN A REPORT OF A STATE OF A REPORT</b> |  |
| <b>Britisher May</b>    | Section to a subspecial market and detection the line<br>-<br>m                                   |  |
|                         | <b>Side A</b>                                                                                     |  |

Figura 2. Configuración disco

Cargue de imagen ISO de NethServer a la Maquina creada en VirtualBoX.

| $\overline{\phantom{a}}$ | <b>Killed Stella Direct</b><br><b>ALCOHOL: UNK</b>                                                                                                    |  |
|--------------------------|----------------------------------------------------------------------------------------------------|--|
| 2500                     | Tel. A. - Wassell - the Winds, where they would<br><b><i><u>Street And Address</u></i></b>                                                                                                    |  |
| 優計…                      |                                                                                                    |  |
| an B                     | Similar engines deliverable char-<br>1 S. Lincoln / Street 7<br>a la<br>1. Brown and the                                                                                                    |  |
| <b>RESERVES</b>          | <b>CONTRACTOR</b>                                                                                                    |  |
| $a =$                    | <b>Tilling</b><br><b>CALLS</b><br>Commercial McContent<br>in Kimmannshill, IT Col.<br>Lancemarkette<br>Committee of the American<br>114 (means an except paid) - 11<br>- 1 Inch (Him and Arts)<br>2 Solo 2010 Allie VIII<br>compositions as clas<br>1994 Park Holand<br>(prima hitter and property<br>11 data mean factor and |  |
|                          | Bymin street in this does<br>THEY BE EVER THE REPORT OF THE<br>(The C. Line)                                                                                                    |  |

Figura 3. Selección de imagen ISO

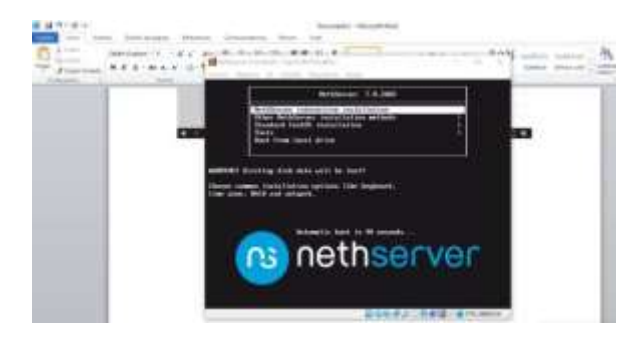

Figura 4. Selección de tipo de instalación

Ajustes básicos para la instalación de NethServer.

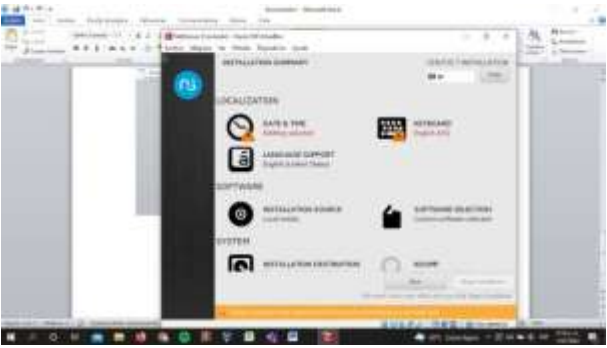

Figura 5. Configuración idioma y región

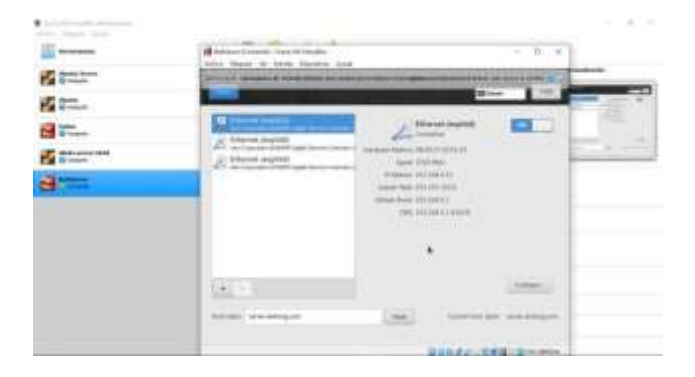

Figura 6. Configuración de dispositivos de Red

| ---<br>-<br><b>STATES</b><br>- 70<br><b>ANTI PERS</b><br>≕<br>ь.<br>$\sim$<br>æ.<br><b>SHIP</b>    | --<br>- -<br>and that has seen to<br>and and                                                          | $-0.573333$<br><b>COLLECT</b><br><br>11.00.10.00 - J-DX 30.0                                          |                                                                            | --<br>-<br>- |
|----------------------------------------------------------------------------------------------------|----------------------------------------------------------------------------------------------------|----------------------------------------------------------------------------------------------------|----------------------------------------------------------------------------|--------------|
| <b>Hambulet</b><br><b>FEAT TURN</b><br><b>ALCOHOL</b><br>In charter the street is<br>stating for a | <b>MALLEY</b><br>--<br>age, and<br>and and<br>$-1$<br>and dark<br>$\cdots$<br>a play to furniture and | <b>BALLINE STREET</b><br>48, 24 80118-211-21<br>$25 - 23 = 17$ $2 - 3$<br>49.54 105.21.227.2.2<br>计加加 | on supported<br><b>STATISTICS</b><br>the company                           | ۰            |
| <b>South Lide</b>                                                                                  | --                                                                                                    | <b>B.A. August</b><br>31.210.47<br>2383043<br>今後ますお話。<br><b><i>BLA B 28 301</i></b>                   | <b>CARD OF</b><br>101914-0<br><b>Las Sales</b><br>Lat quality<br>ter deter |              |
|                                                                                                    | Souleen 1-5 transled postal<br>and Adams \$40.00                                                      |                                                                                                    |                                                                            |              |

Figura 7. Actualización de la instalación

Ingresamos desde otra maquina Linux (Ubuntu) al panel de control de NethServer para configurar los servicios solicitados.

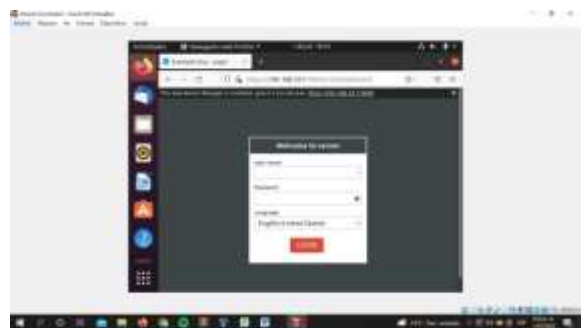

Figura 8. Ingreso de usuario y contraseña

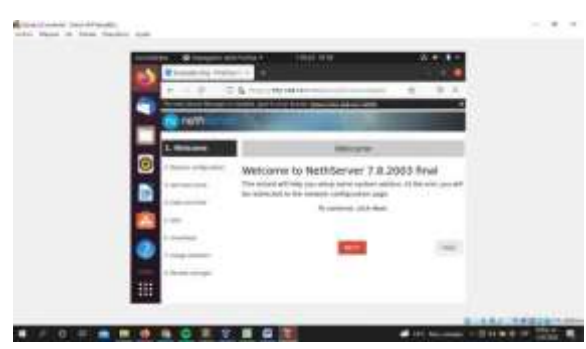

Figura 9. Ajustes post instalación

Cambiamos el Puerto por Defecto del servicio de SSH y verificamos las Zonas de Red que configuramos DMZ.

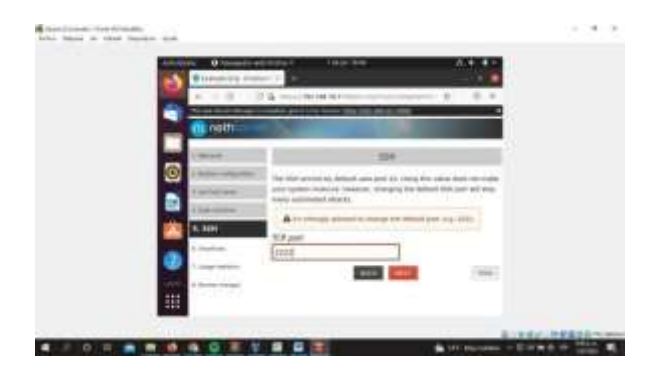

Figura 10. Cambio de puerto SSH

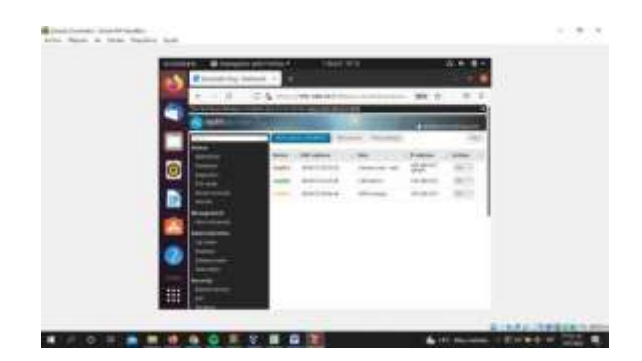

Figura 11. Configuración de zonas

Nos vamos al NethServer y hacemos un **ip a** para verificar las interfaces de red configuradas para las zonas mostradas anteriormente.

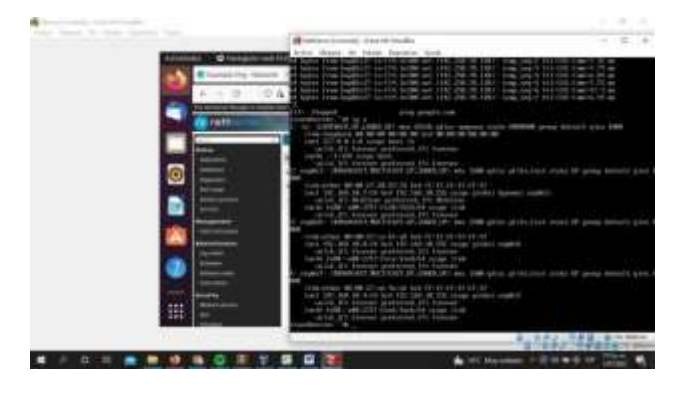

Figura 12. Verificación de IP

## **3. TEMÁTICAS – PRODUCTO ESPERADO**

## **3.1 TEMÁTICA 1 - DHCP SERVER, DNS SERVER Y CONTROLADOR DE DOMINIO**

Configuración de servicios DHCP (Protocolo de configuración dinámica de host). Elegimos la interfaz verde para la configuración de los servicios DHCP. Ingresamos la información básica solicitada Puerta de

enlace, rango de IP para la asignación de equipos en el servicio DHCP.

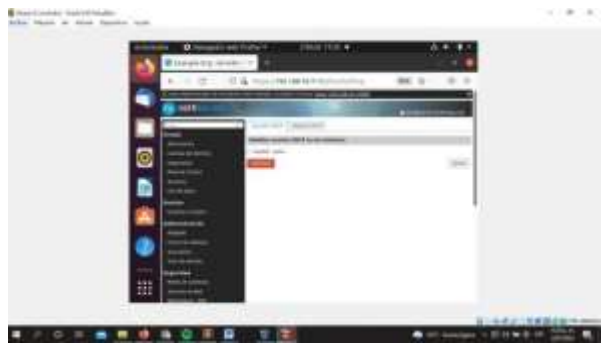

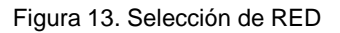

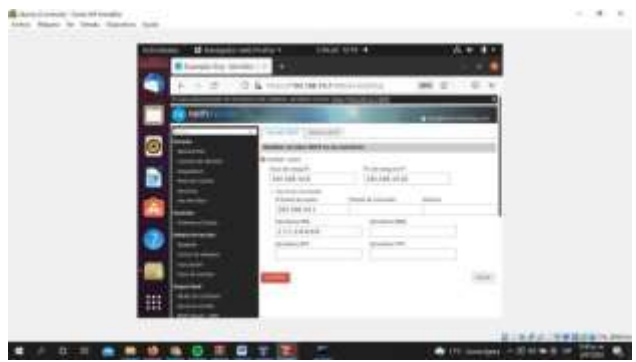

Figura 14. Configuración de dirección IP

Verificamos que el servicio este activo en el rango que le asignamos.

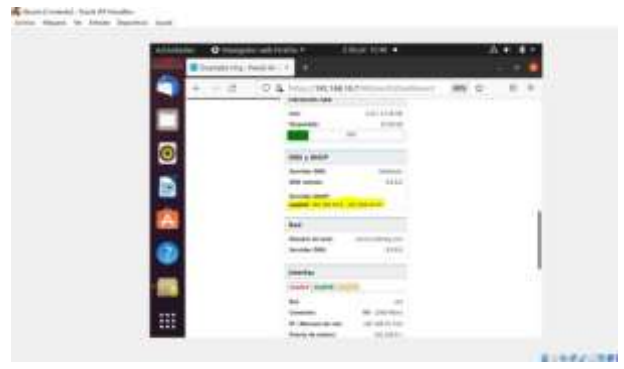

Figura 15. Verificación de Servicio

Configuración de servicios DNS, configuramos el servicio DNS y lo verificamos haciendo Ping al nombre de dominio que registramos.

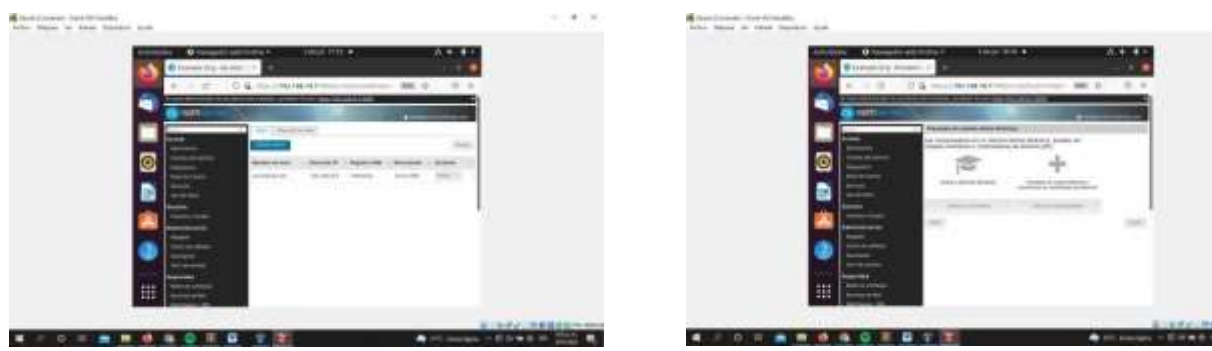

Figura 16. Configuración de servicio DNS Figura 19. Crear directorio activo

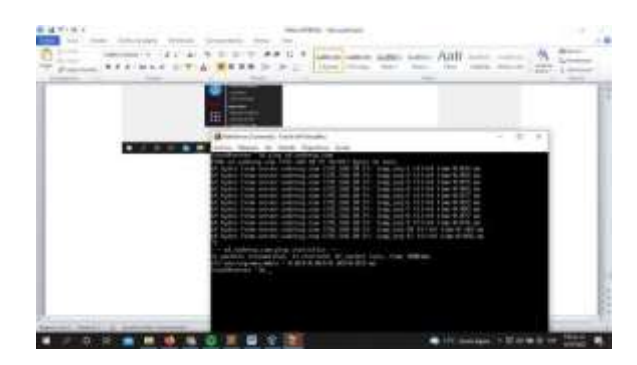

Figura 17. Comprobación de servicio DNS

Configuración de Servicio de Controlador de Dominio. Ingresamos para habilitar un directorio activo e ingresamos un nuevo dominio que será el controlador de dominio.

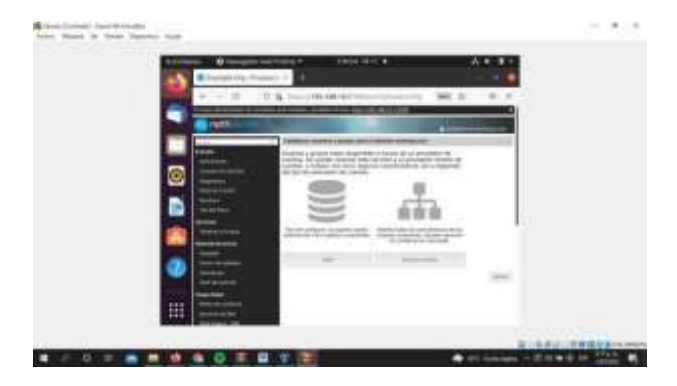

Figura 18. Creación de directorio activo

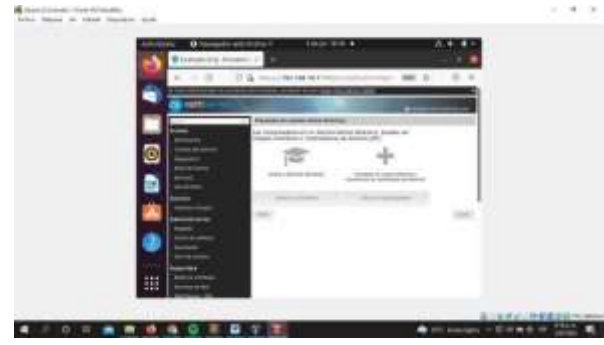

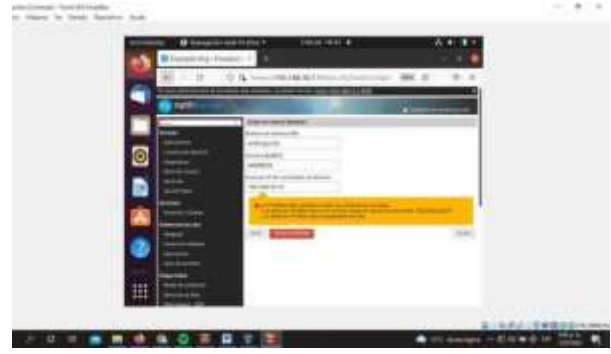

Figura 20. Configuración de un nuevo dominio

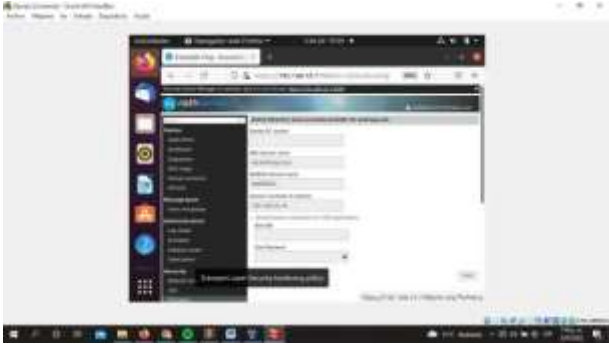

Figura 21. Verificación del dominio

## **3.2 TEMATICA 2 - PROXY**

Configuración de proxy en Nethserver. En el centro de software, buscar, añadir proxy web, filtro web y proceder con la instalación.

|            |                                | 19 Mol-1981 - TT |                                                                                          |  |
|------------|--------------------------------|------------------|------------------------------------------------------------------------------------------|--|
|            | T. & in concentration pro-     |                  | ٠                                                                                        |  |
| mar 13,388 |                                |                  |                                                                                          |  |
| п          | <b><i>Life causes</i></b> (PT) |                  | the de at least the car fills<br><b>START</b><br><b>Richmond And Library All Library</b> |  |
| ● 第1章 図    |                                |                  |                                                                                          |  |
|            | ÷                              | ---              | <b>Douglas Liberton</b>                                                                  |  |
|            |                                |                  |                                                                                          |  |
| <b>TOP</b> |                                |                  |                                                                                          |  |
|            |                                |                  |                                                                                          |  |

Figura 22. Instalación de aplicaciones necesarias

Luego de la instalación configuramos el adaptador de red de forma estática con la ip asignada para la zona verde.

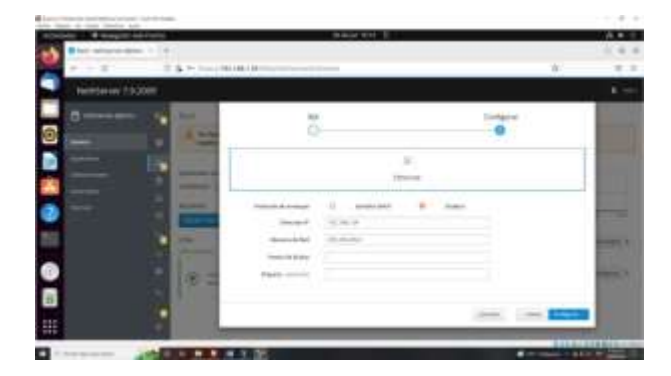

Figura 23. Configurando Interfaz

Configuramos la zona roja con DHCP.

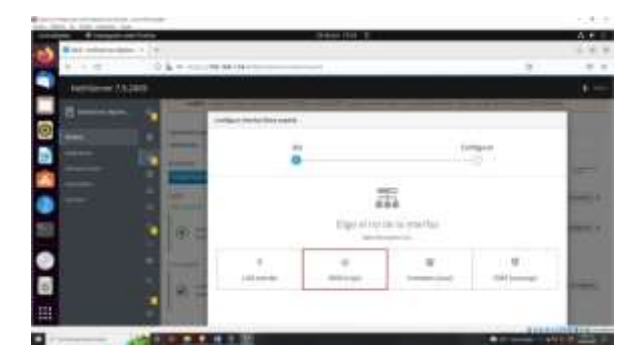

Figura 24. Eligiendo el rol del la interfaz

| <b>B-9-10</b><br>$-24.008$ | $-70150$ (ii) $150$ |              |        |
|----------------------------|---------------------|--------------|--------|
| ۔<br>۰<br>-                |                     | Driper       |        |
| __<br>-                    |                     |              |        |
| l                          |                     |              |        |
| ÷<br>ż<br>۰<br>a,<br>1117  | iii.                | <b>House</b> | -<br>- |
| $\bullet$<br>ï             |                     |              |        |
|                            |                     |              |        |

Figura 25. Eligiendo Interfaz

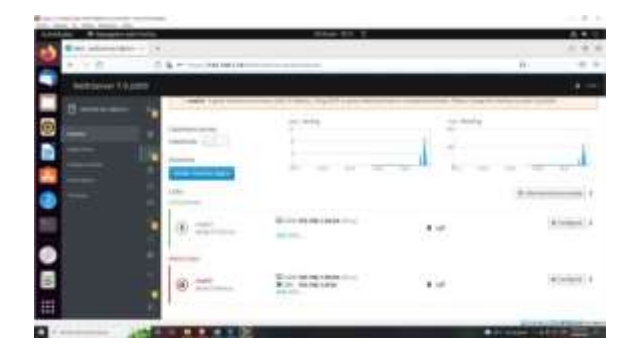

Figura 26. Comprobando interfaz

Entramos a la aplicación proxy web y realizamos la configuración.

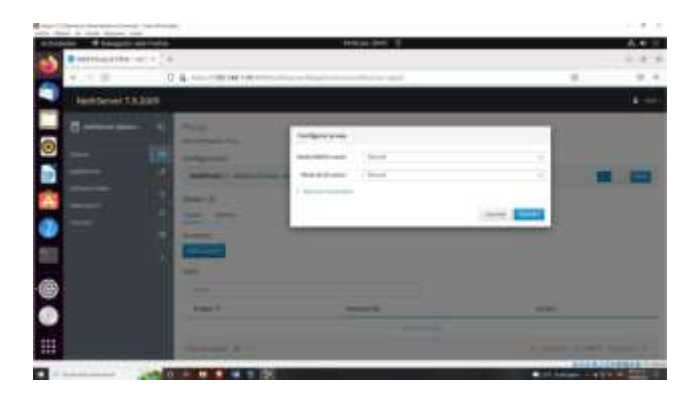

Figura 27. Configuración del Proxy

Creamos filtros para el proxy, en este caso se realizara uno para bloquear YouTube.

| <b><i>Streets</i></b>  | An experimental control of                                      | Grevia Mil. 3.                                                                                                    | $\lambda$ |
|------------------------|-----------------------------------------------------------------|----------------------------------------------------------------------------------------------------|-----------|
| $-111$                 | 27 VB, Hr 51001-246-944-9410                                    |                                                                                                    |           |
| <b>INSTERNO TELEST</b> |                                                                 |                                                                                                    |           |
| 1988 ●● 11             | <b>Times</b><br>----<br><b>The Company's</b><br><b>Services</b> | <b>MARKET</b><br>dought.<br>-<br>connect of<br><b>SEE END</b><br><b>SHOW HOW!</b><br>$\frac{1}{2}$<br><b>SEC</b><br>C.<br><b>Stabiliz tractivelage</b><br><b>INDEED FOR</b><br><b>ASSESS</b> |           |
|                        |                                                                 |                                                                                                    |           |
|                        |                                                                 |                                                                                                    |           |

Figura 28. Configurando Opciones

| п<br>with force of the con- | $\rightarrow$                         | Stor-St. T.                                                                                    |                                          | m a |
|-----------------------------|---------------------------------------|------------------------------------------------------------------------------------------------|------------------------------------------|-----|
|                             | $\frac{1}{2}$ is a constraint.        | $\frac{1}{2} \left( \frac{1}{2} \right) \left( \frac{1}{2} \right) \left( \frac{1}{2} \right)$ | $\overline{1}$                           |     |
|                             |                                       |                                                                                                |                                          |     |
| в                           |                                       |                                                                                                |                                          |     |
|                             |                                       |                                                                                                |                                          |     |
|                             | and the process of                    |                                                                                                |                                          | ■ 四 |
|                             | <b><i>COLLAGE SANTAS</i></b>          |                                                                                                |                                          |     |
| $\bullet$ if $\bullet$ (8)  | <b>SHART SHART</b><br><b>COLORADO</b> |                                                                                                |                                          |     |
|                             |                                       |                                                                                                |                                          |     |
|                             |                                       |                                                                                                |                                          |     |
|                             |                                       |                                                                                                |                                          |     |
|                             |                                       |                                                                                                |                                          |     |
| <b>OB</b>                   |                                       |                                                                                                |                                          |     |
| o                           | $-7.5$                                |                                                                                                | <b>COLOR</b><br>A de estas valorità alla |     |

Figura 29. Verificación del filtro del Proxy

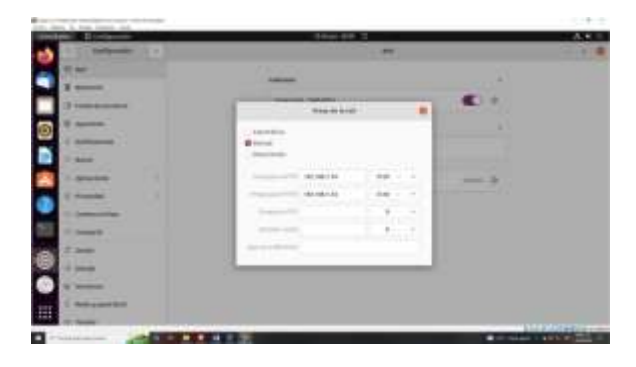

Configuramos el cliente con el proxy y el puerto 3128

Figura 30. Configurando el Proxy de Red

Intentamos acceder desde el cliente a YouTube y vemos que no se permite el ingreso.

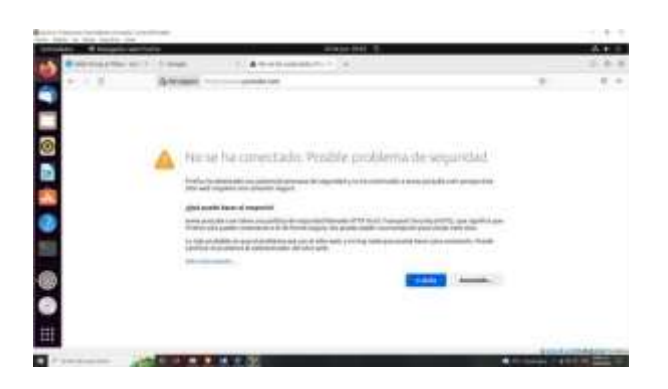

Figura 31. Probando el proxy

Accedemos a una página diferente como google y vemos que nos permite el ingreso.

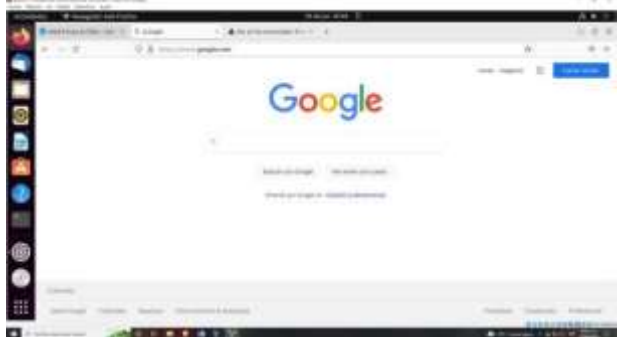

Figura 32. Verificación conectividad con otras paginas

Apagamos el proxy en el equipo cliente.

| $\overline{B}$                   | <b>William Jane 19</b><br><b>Hd</b> | A.C                 |
|----------------------------------|-------------------------------------|---------------------|
| $-$                              |                                     |                     |
| $\frac{1}{2}$<br><b>Contract</b> | ---<br>u CD                         | $\sim$              |
| 24<br>-                          | <b>Fair</b><br><b>Integrate and</b> | $=$<br>٠            |
|                                  |                                     |                     |
| $=$                              |                                     |                     |
| <b>Distance</b>                  | <b>Contract Contract</b>            |                     |
| <b>Charles College</b>           |                                     | <b>Constitution</b> |
| E Promote                        |                                     |                     |
| $rac{1}{2}$                      |                                     |                     |
| $\frac{1}{2}$                    |                                     |                     |
| $\overline{\phantom{a}}$         |                                     |                     |
| <b>C. Commer</b>                 |                                     |                     |
| <b>All Seconds</b>               |                                     |                     |
| I <del>mounted</del>             |                                     |                     |
|                                  |                                     | <b>CONTRACTOR</b>   |

Figura 33. Desactivando el Proxy

Verificamos que podemos acceder nuevamente a la página de YouTube desde el cliente.

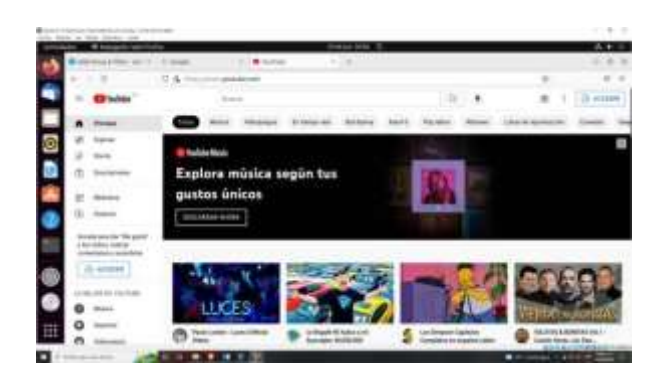

Figura 34. Probando la conexión sin el proxy

## **3.3 TEMÁTICA 3 – CORTAFUEGOS**

Es necesario que en la interfaz de NS, vamos a 'Software Center' y seleccionemos las opciones de 'Firewall', esta nos listara las aplicaciones pertinentes y para este caso vamos a instalar la aplicación 'Filtro Web' y 'Proxy Web', que nos los que nos van permitir la restricción de sitios o portales web de entretenimiento o que puedan tener virus.

|   |        |   |   | <b>BOTTLE AND COMPANY</b> |  |
|---|--------|---|---|---------------------------|--|
| J | a 1    |   |   |                           |  |
|   | $\sim$ | ٠ | ٠ | <b>The SAR</b>            |  |
|   |        |   |   |                           |  |

Figura 35. Instalación Web proxy y Filtro web

Una vez instalado vamos a 'Applications' e ingresamos en 'Web Filter & proxy' desde ajustes.

|  |                                     | 101 |  |
|--|-------------------------------------|-----|--|
|  | The company of the product<br>_____ |     |  |

Figura36. Ingreso al servicio

Ingresamos a filtro y le damos en 'descargar' categorías.

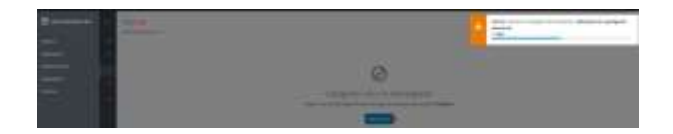

Figura 37. Descarga de categorías por default (Blacklisted)

Luego de esto nos va pedir que configuremos el 'Proxy'. Dejamos por default 'Manual' y proseguimos.

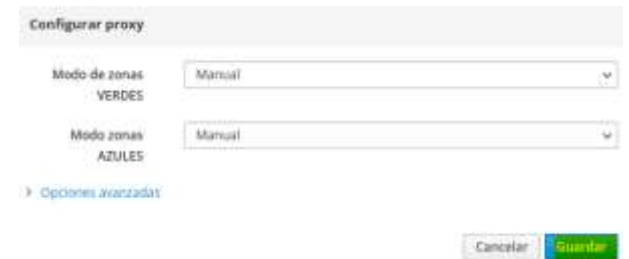

Figura 38. Configuración proxy

Continuamos creando una categoría personalizada para el bloqueo o restricción en nuestro desktop, realizamos el ejemplo con redes sociales.

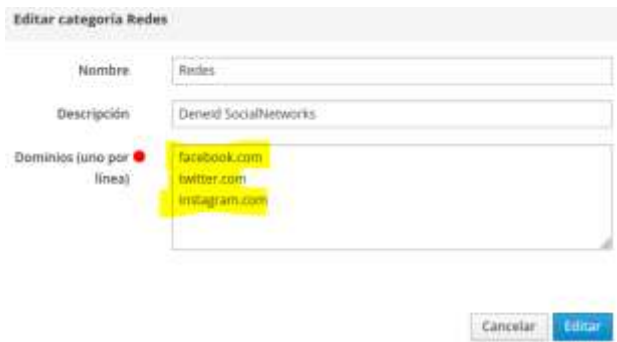

Figura 39. Creación categoría personalizada

Una vez tenemos la categoría, creamos un perfil al cual en este caso el desktop, le vamos a restringir el acceso a sitios de entretenimiento (redes).

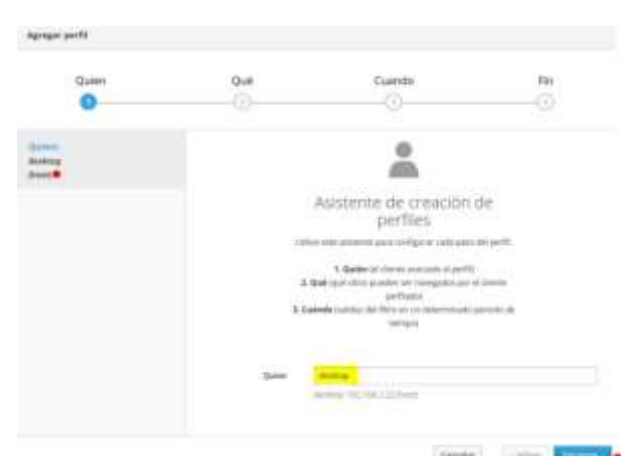

Figura 40. Configuración perfil (Quien)

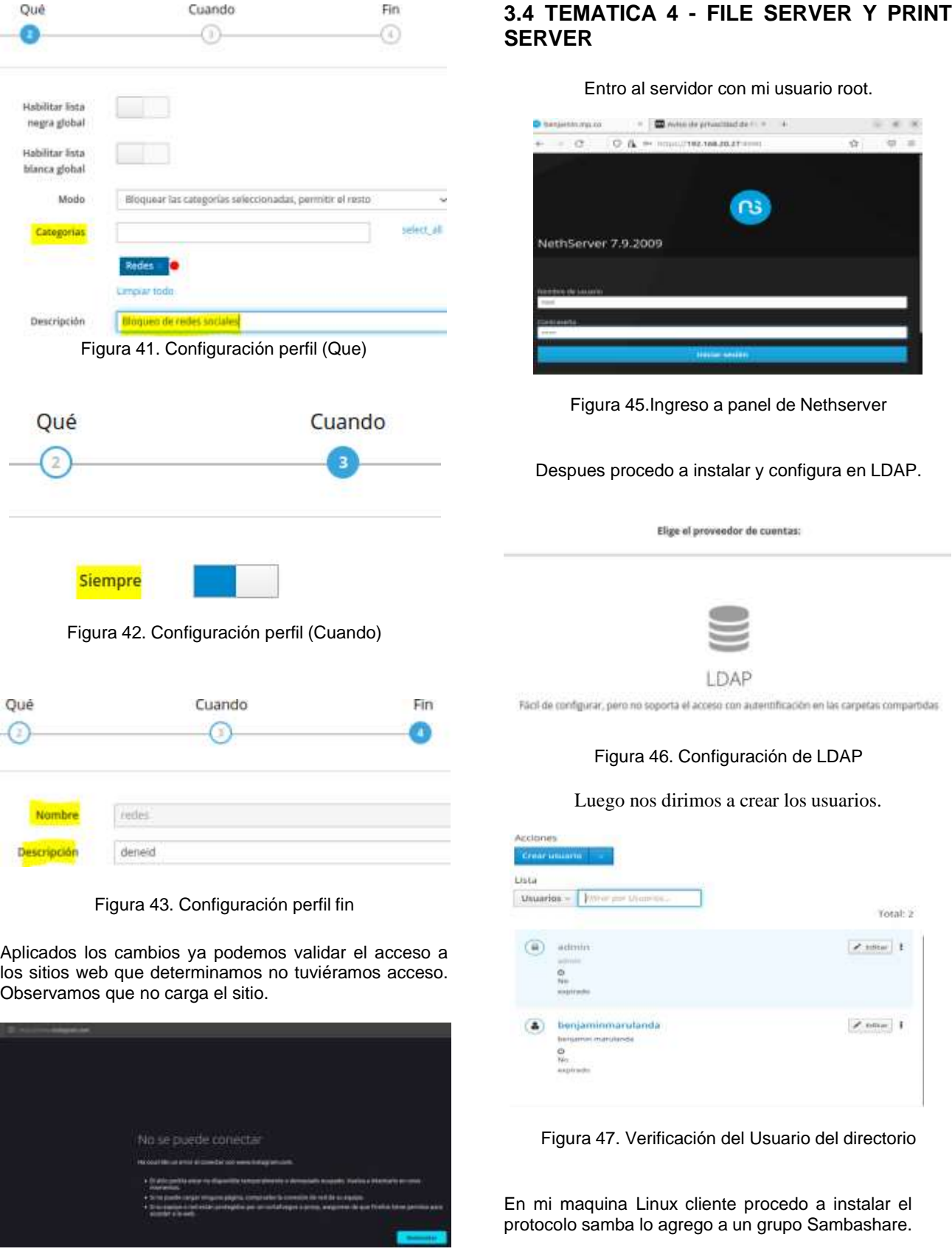

Figura 44. Sin acceso a redes sociales (Instagram)

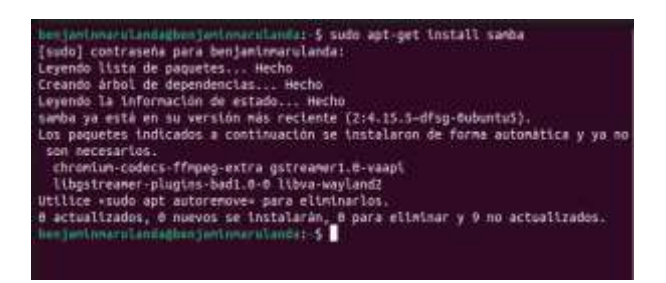

Figura 48. Probando Directorio Activo

Previamente en el Nethserver instale el File server.

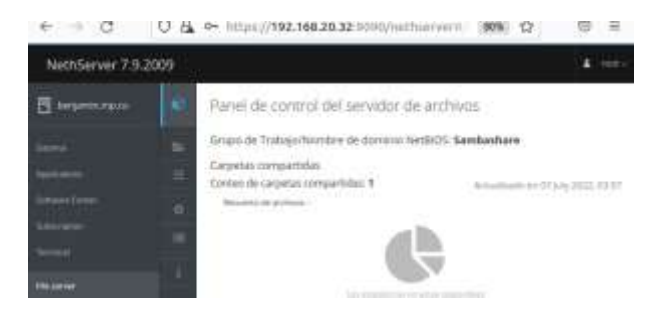

Figura 49. Panel de control de servicios

La carpeta recurso compartido está dentro el mismo grupo Sambashare.

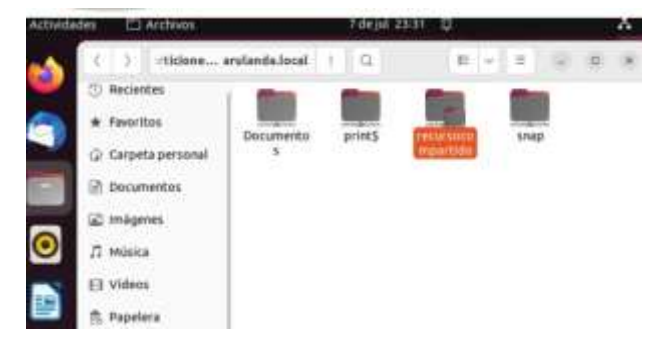

Figura 50. Carpeta compartida

Procedo a tomar la IP de equipo cliente Linux la cual es 192.168.20.29.

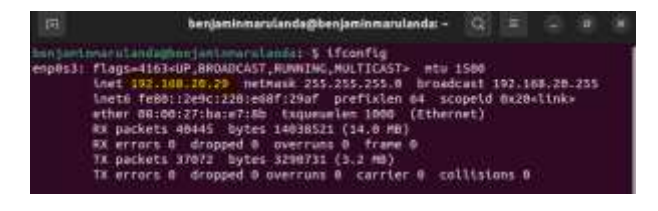

Figura 51. Verificación del IP a Tomar

Procedemos a ver en Nethserver el recurso compartido con la IP del cliente con protocolo Samba.

← - C O & 0+ https://192.166.20.323333335/echieners: 30% ☆ © = ethServer 7:9.2009 70 Estado de Samba 前 subatgrett (National) ecs -- *W71MM72W* (a) 42549072054254907295 New 11 - National SMED 11 Reconsicompanide

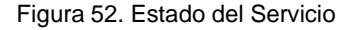

## **3.5 TEMATICA 5 - VPN**

Procedemos a realizar las configuraciones para permitir conexiones VPN.

Antes de comenzar la instalación del servicio VPN, configuramos las zonas DMZ, para separar la red interna.

| ÷                   | taken Electronic films Minter Birth Help. |                 |                           | $-1 - 1$                  |
|---------------------|-------------------------------------------|-----------------|---------------------------|---------------------------|
| Nethlerlyw 7.5.2009 |                                           |                 |                           |                           |
| n                   |                                           |                 | For service and the court | Clay Inf<br>$\rightarrow$ |
|                     |                                           |                 |                           | Account forces 1          |
|                     | $(1)$ $\overline{}$ and $\overline{}$     | <b>STORAGE</b>  | ¥.                        | a news-                   |
|                     |                                           |                 |                           |                           |
|                     |                                           | <b>BUSINESS</b> | 牌<br>٢                    |                           |

Figura 53. Zonas DMZ

En el centro de software buscamos OpenVPN, y procedemos a instalar.

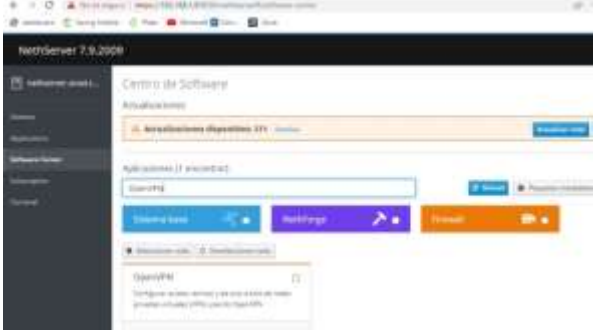

Figura 54. Centro de software

Instalación de Open VPN. Nos solicita confirmación antes de instalar.

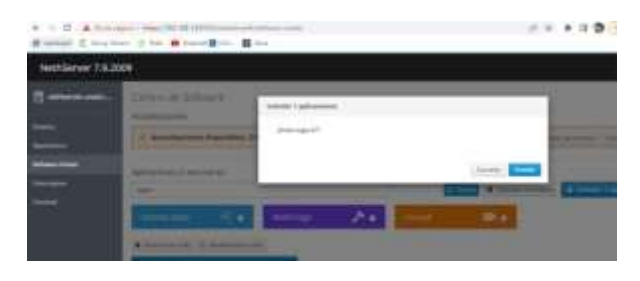

Figura 55. Instalacion openVPN

#### Progreso de instalación.

|                     | $+ + 0$ Amount McScatter<br>$-625$<br>Stereo Clearer Che Brookley Box | $-223$                                         |
|---------------------|-----------------------------------------------------------------------|------------------------------------------------|
| VethServer 7.9.2009 |                                                                       |                                                |
| chang paid.<br>÷    | <b>Carry in Schultz</b><br><b>ALCOHOL: YES</b>                        | <b>CONTRACT</b>                                |
|                     | <b>Service Statement 21 Inches</b><br>altraviants.                    | <b>Bill Avenue</b><br><b>START START</b><br>-- |

Figura 56. Progreso de instalación OpenVPN

### Aplicación instalada.

| <b>SAY</b> |                                     |                                                                                           |                 |               |  |
|------------|-------------------------------------|-------------------------------------------------------------------------------------------|-----------------|---------------|--|
|            |                                     | <b>Decrease</b>                                                                           | Vesta           |               |  |
|            |                                     | market to prigue Placent Sport Pictures.                                                  | 112             |               |  |
|            |                                     | 1, 1, 2, 1, 1, 1, 1, 2, 3<br>120 S.H. 201<br>AT THE FOURTHDAT STRUCK<br>12:30:07:07:07:07 | itu.            | <b>Listen</b> |  |
|            | <b>CONTRACTOR</b><br>theorygis B +1 |                                                                                           | Jennie 1280 No. |               |  |

Figura 57. Aplicaciones instaladas

Configuración de VPN, Una vez instalado el servicio de OpenVPN, procedemos a configurar el servidor al cual nos conectaremos, para ello nos dirigimos a los ajustes de la aplicación instalada, y a la opción **Enable OpenVPN RoadWarrior Server.**

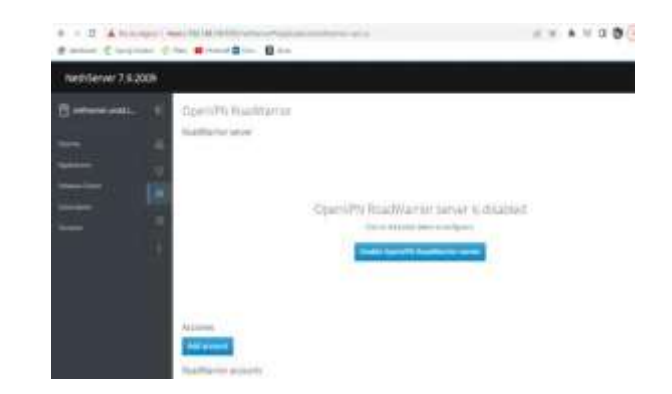

Figura 58. Ajustes OpenVPN

Configuración del servidor VPN, se debe añadir una dirección IP, la cual será el rango en que se asignará a los equipos que se conecten por medio de nuestra VPN, y se establece el modo de conexión por certificado, el cual será generado por el propio servidor. La IP pública que solicita en este caso es la dirección IP de nuestro servidor VPN, en este caso 192.168.1.8, ya que no disponemos de una IP pública.

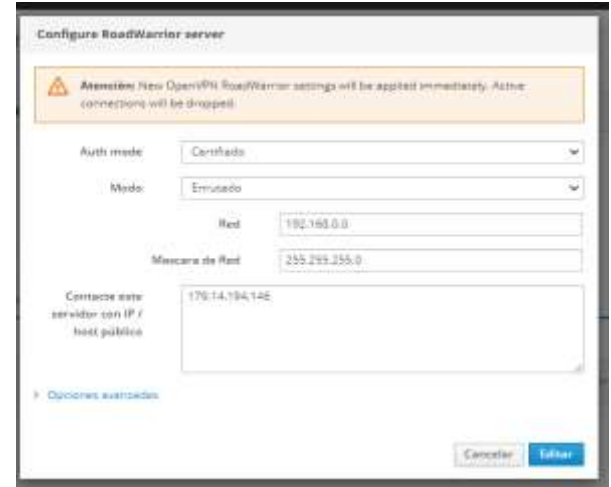

Figura 59. Parámetros OpenVPN

Se crea una nueva cuenta para acceder, se debe crear una cuenta por cada equipo cliente, en este caso creamos una cuenta para el usuario marco.

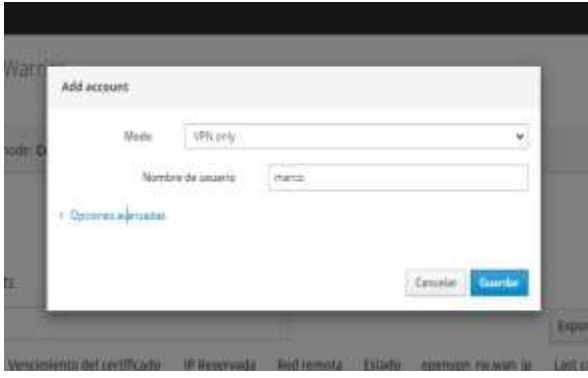

Figura 60. Cuenta OpenVPN

Una vez configurado el servidor y la cuenta para el usuario, se genera el certificado de forma automática, lo único que se debe realizar es descargarlo, este certificado tiene una extensión. OPVN el certificado, este se debe descargar.

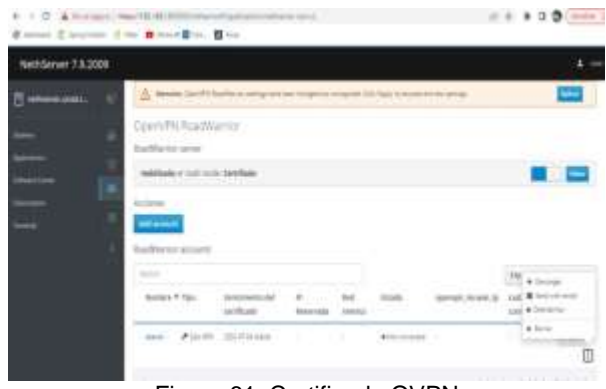

Figura 61. Certificado OVPN

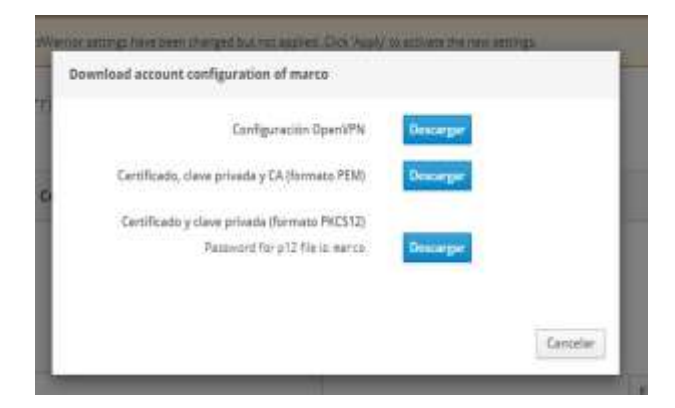

Figura 62. Descarga de certificado

**Instalación de open VPN cliente en Ubuntu.** En nuestro cliente, en este caso con sistema operativo Ubuntu, para poder realizar la conexión, debemos descargar el cliente OpenVPN e instalarlo, esto lo realizamos por medio de nuestra terminal de comandos.

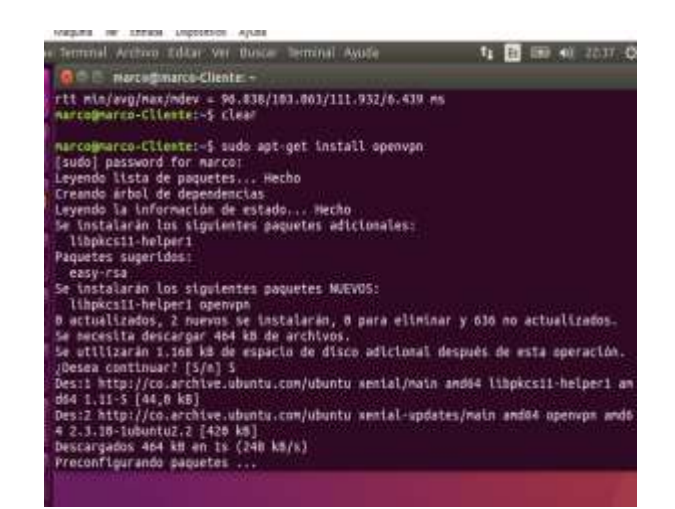

Figura 63. Cliente OpenVPN

Una vez instalado, copiamos el archivo de conexión generado en el servidor de VPN y lo ejecutamos con el cliente previamente instalado.

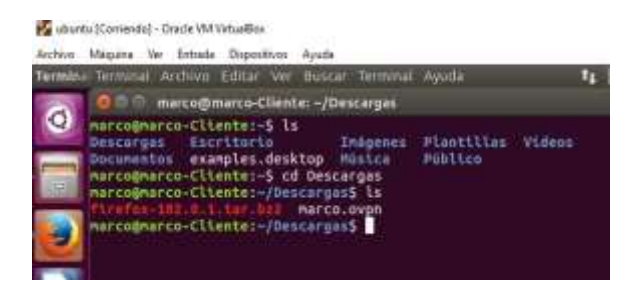

Figura 64. Ubicacion del certificado

Abrimos el certificado a través del cliente VPN usando el siguiente comando: **sudo openvpn –config marco3.ovpn,** donde marco3 es el certificado previamente descargado desde nuestro servidor.

| marco@marco-Cliente: ~/Descargas<br>marcoanarco-cliente:-S cd Descargas                                                                                                    |  |
|----------------------------------------------------------------------------------------------------|--|
|                                                                                                    |  |
| narcognarco-Eliente:-/Descargas5.sudo openupo --config marco3.ovgn.<br>Wed Jul : # 23:41:58 2022 OpenVPN 2.3.10 x86 64-pc-linux-gnu 255L (OpenSSL1) [L2D<br>Archivos (CS11) [MH] [IPv6] butlt on Jan. 9 2019<br>Wed Jul = 23(41:58 2022 library versions: OpenSSL 1.4.2g = 1 Mar 2016, L20 2.08<br>Wed Jul 6-23:41:58-2022 WARRING: No server certificate verification method has<br>been meabled. See http://cpenvan.net/howto.html#mitm.for more lofo.<br>Med Jul 6 23:41:58 2022 Socket Buffers: Rc(212992->212992) Sn(212992->212992)<br>Wed Jul # 23:41:58 2022 UDPv4 link local: [under]<br>Wed Jul 6 23:41:58 2022 UDPv4 link remote: [AP SMET]192.188.1.8:1194<br>wed Jul 6 23:41:50 2022 TLS: Initial packet from [AP 1NET]192.188.1.8:11594, ALO<br>-Beafasch Vhectivle<br>Ned Jul # 23:41:58 2022 VERIFY OK: depth=8, CH-NothServer, D=Example.Org, ST=So<br>HeState, OU-Main, email#ddress=root@localhost.localdomain, C===, L=Hometown<br>Wed Jul 6 23:41:58 2022 Data Channel Encrypt: Cipher 'BF-CBC' initialized with |  |
| 128 bit key<br>Wed Jul 4 23:41:58 2022 WARNING: this cigher's block size is less than 128 bit<br>[64 blt]. Consider using a --cipher with a larger block size.<br>Wed Jul # 23:41:50 2022 Data Channel Encrypt: Using 100 bit message hash 'SHA1'<br>for HMAC authentication<br>Wed Jul 4 23:41:58 2022 Data Channel Decrypt: Cipher 'BF-CBC' initialized with<br>139 bit key.                                                                                                    |  |
| Hed Oul: 6 23:41:58 2022 HARNING: this cipher's block size is less than 128 bit<br>(64 bit). Consider uning a --cipher with a larger block size.                                                                                                    |  |

Figura 65: Certificado con el cliente VPN

**Conexión exitosa,** Si todas las configuraciones fueron correctas, desde el servidor podemos visualizar los

equipos que se encuentran conectados por medio de VPN.

| NethServer 7.8.2009 | Alexandra March<br>Books Church Fitz Blood in Box                                                |                  |                                |           | $0.01122 - 4012$ |                            |
|---------------------|--------------------------------------------------------------------------------------------------|------------------|--------------------------------|-----------|------------------|----------------------------|
|                     | beri/MiRoadWamir<br>Adheren prom<br><b>CONTRACTOR</b> CONTRACTOR<br><b>WRANTY AVE FOR DARRAN</b> |                  |                                |           |                  | ٠                          |
| ٠                   | <b>Lemma</b><br>$-11.4$                                                                          |                  |                                |           |                  | <b>Institutional State</b> |
|                     |                                                                                                  | Arizothua        |                                |           | shortcom's run   | 1,4.95 \$ \$5,000          |
|                     | A South                                                                                          | <b>Daniel Co</b> | Company of the Contract of the | Committee |                  | <b>Rochtzung</b>           |

Figura 66. Conexion exitosa

**Prueba de conexión,** Se realiza una prueba de conexión rápida, haciendo ping desde nuestro equipo cliente conectado a la VPN, a la IP asignada en la zona verde en el servidor, que hace parte de la red interna.

| ALCOHOL: MINORITAL VEL ESTADO, UKIDOSOVICI, Ayudo                                                                                                    |                     |
|----------------------------------------------------------------------------------------------------|---------------------|
| Terminal                                                                                                    | <b>BU 40 0016 0</b> |
|                                                                                                    |                     |
|                                                                                                    |                     |
| marco@marco-Cliente: -                                                                                                    |                     |
| marcogmarco-Cliente: 5 ping 10.0.4.15<br>PING 10.0.4.15 (10.0.4.15) 56(84) bytes of data.<br>64 bytes from 18.8.4.15: icmp seg=1 ttl=64 time=8.633 ms |                     |
| 64 bytes from 18.8.4.15: icmp sep 2 ttl=64 time=8.704 ms                                                                                              |                     |
| 64 bytes from 10.6.4.15: (cmp seq=3 ttl=64 time=0.730 ms<br>64 bytes from 18.8.4.15: icmp seg=4 ttl=64 time=0.911 ms                                  |                     |
| 64 bytes from 10.0.4.15: icmp sep-5 ttl-64 time-0.576 ms                                                                                              |                     |
| 64 bytes from 10.0.4.15: icmp_seq=6 ttl=64 time=1.65 ms<br>AC.                                                                                        |                     |
| $-10.0.4.15$ ping statistics $-$                                                                                                    |                     |
| 6 packets transmitted, 6 received, 0% packet loss, time 5102ms.                                                                                       |                     |
| rtt min/avg/nax/ndev = 8.576/8.876/1.659/8.368 ns<br>narcoBnarco-Cilente:-S                                                                           |                     |
|                                                                                                    |                     |

Figura 67. Prueba de Conexion

#### **4. CONCLUSIONES**

El aprendizaje captado a lo largo del diplomado nos permitió conocer esta distro basada en CentOS/RHEL, Linux y poder llevar a cabo la implementación de los servicios necesarios, en esta oportunidad. Los servicios configurados se realizaron con el sistema NethServer y se configuraron a través de su interfaz

- *DHCP, DNS y controlador de Dominio*
- Proxy
- **Cortafuegos**
- File Server y Print Server
- VPN

Todos estos servicios son básicos para mantener una infraestructura de red en una organización de forma controlada y con oportunidad de escalar en un futuro si se agregan nuevas máquinas o segmentos de red a la organización.

Se entiende que para organización como pymes y pequeñas empresas se puede implementar todos estos servicios de forma gratuitita y libre ya que para estos servicios se usó software que está disponible para descargar de forma gratuita y cuenta con documentación necesaria para realizar la configuración necesaria.

## **5. REFERENCIAS**

- [1] Villada, R. J. L. (2015). Instalación y configuración del software de servidor web (UF1271). (Páginas. 92 – 137). Madrid. ES: IC Editorial. elibro.https://elibronet.bibliotecavirtual.unad.edu.co/es/ereader/unad/51181?pa ge=92
- [2] Celaya, L. A. (2014). Cloud: Herramientas para trabajar en la nube. (Páginas. 6 – 84). elibro. https://elibronet.bibliotecavirtual.unad.edu.co/es/ereader/unad/56046?pa  $ne=6$
- [3] Patawari, A. (2013). Getting Started with OwnCloud. (Páginas. 20 - 118). Birmingham: Packt Publishing. elibro. https://bibliotecavirtual.unad.edu.co/login?u[rl=http://search.e](http://search.e/) bscohost.com/login.aspx?direct=true&db=nlebk&AN=62001 6&lang=es&site=eds-live&scope=site&ebv=EK&ppid=Page- -20
- [4] Patawari, A. (2013). Getting Started with OwnCloud. (Páginas. 7 - 39). Birmingham: Packt Publishing. elibro. http://bibliotecavirtual.unad.edu.co/login?u[rl=http://search.eb](http://search.eb/) scohost.com/login.aspx?direct=true&db=nlebk&AN=620016 &lang=es&site=eds-live&scope=site&ebv=EB&ppid=pp\_40